# **خطوات و طريقة الرسم على الخريطة**

-1 بعد اتمام عملية التسجيل، نقوم بإنشاء وإضافة طبقات الرسم األساسية و هي : **Points ,Lines ,Polygons** عن طريق الضغط على المتحوى.

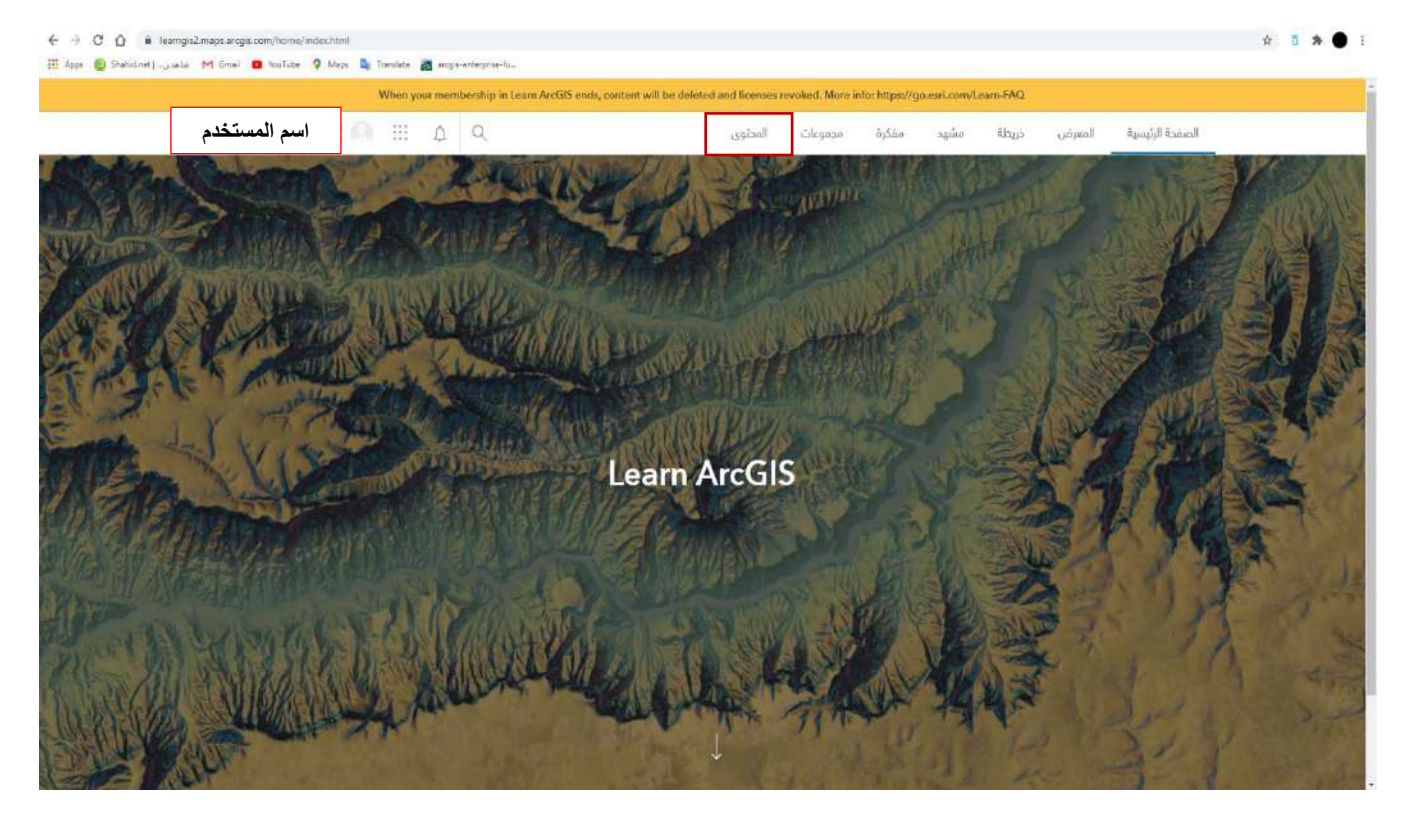

#### -2 ومن ثم الضغط على كلمة إنشاء.

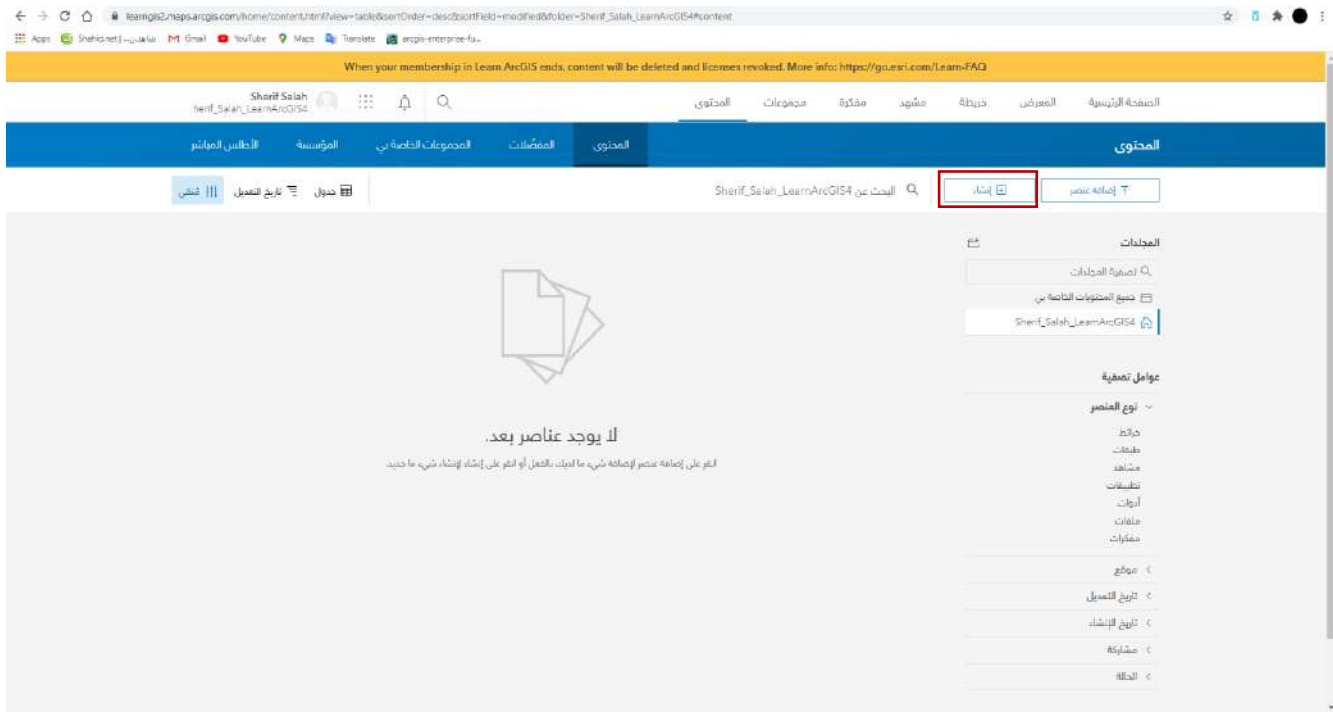

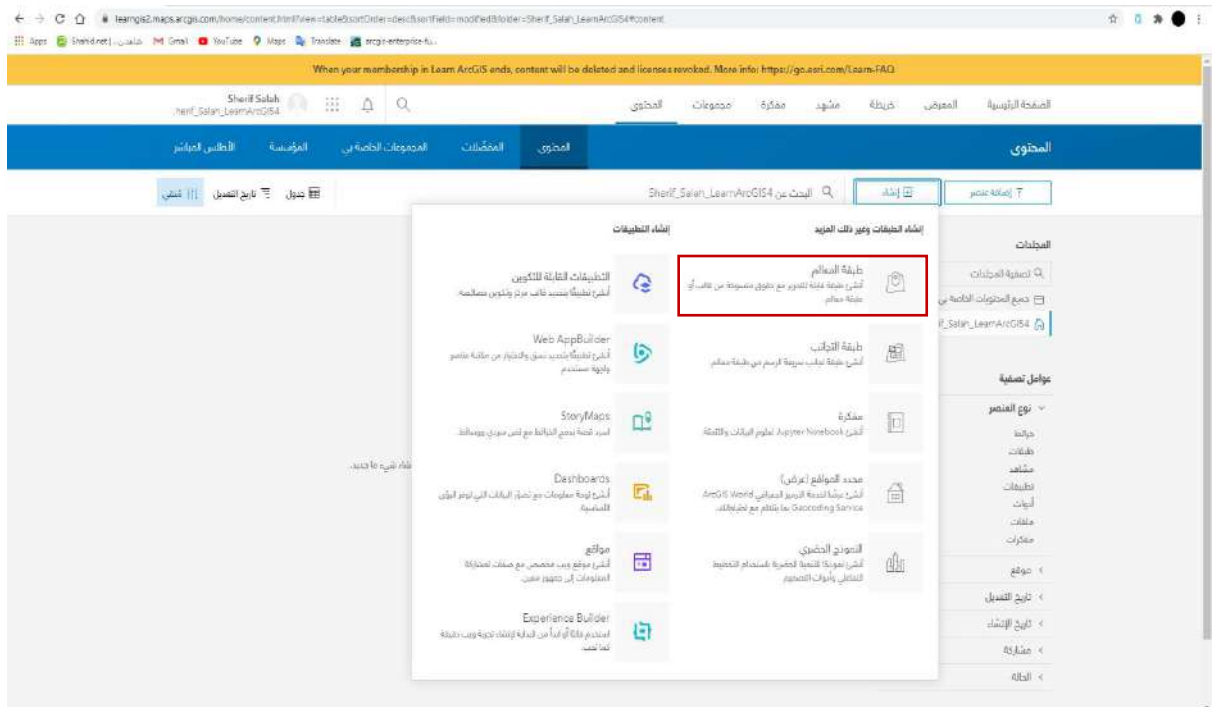

#### -3 ستظهر لنا نافذه فيها عدة خيارات، اختر طبقة المعالم.

#### -4 ومن ثم الضغط على إنشاء طبقة.

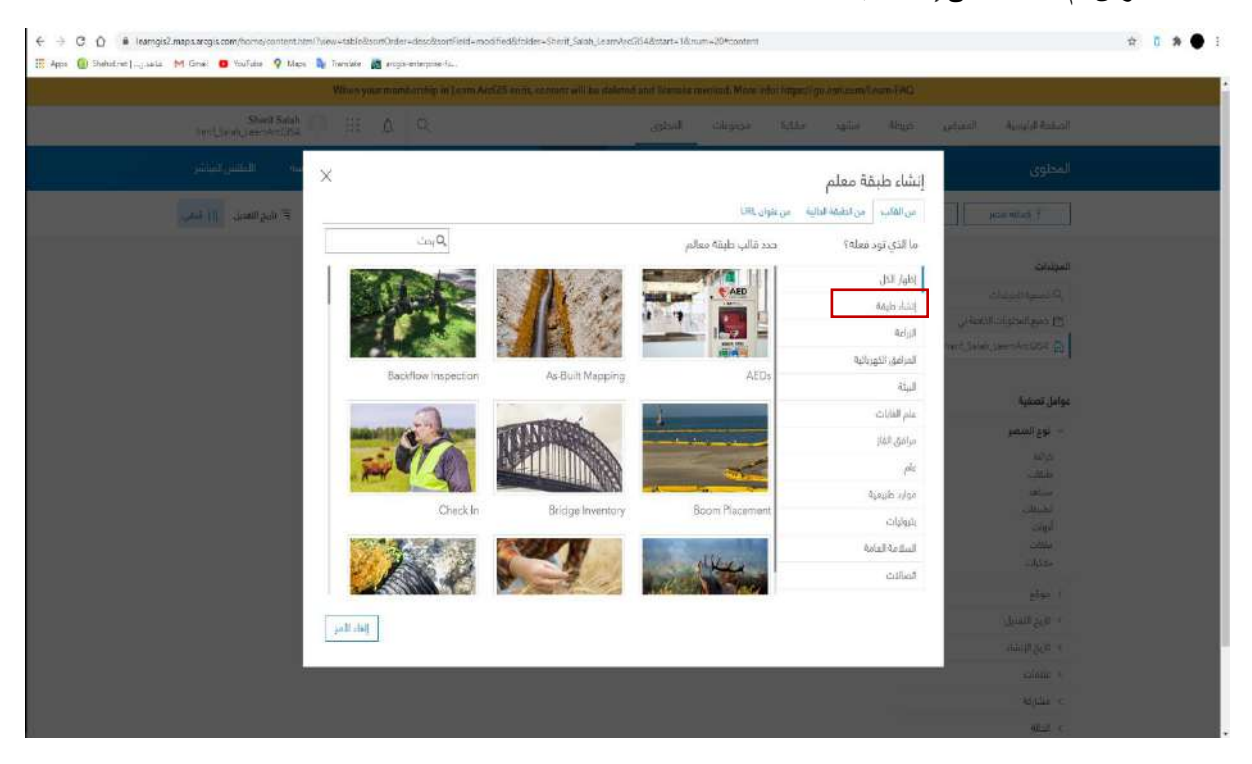

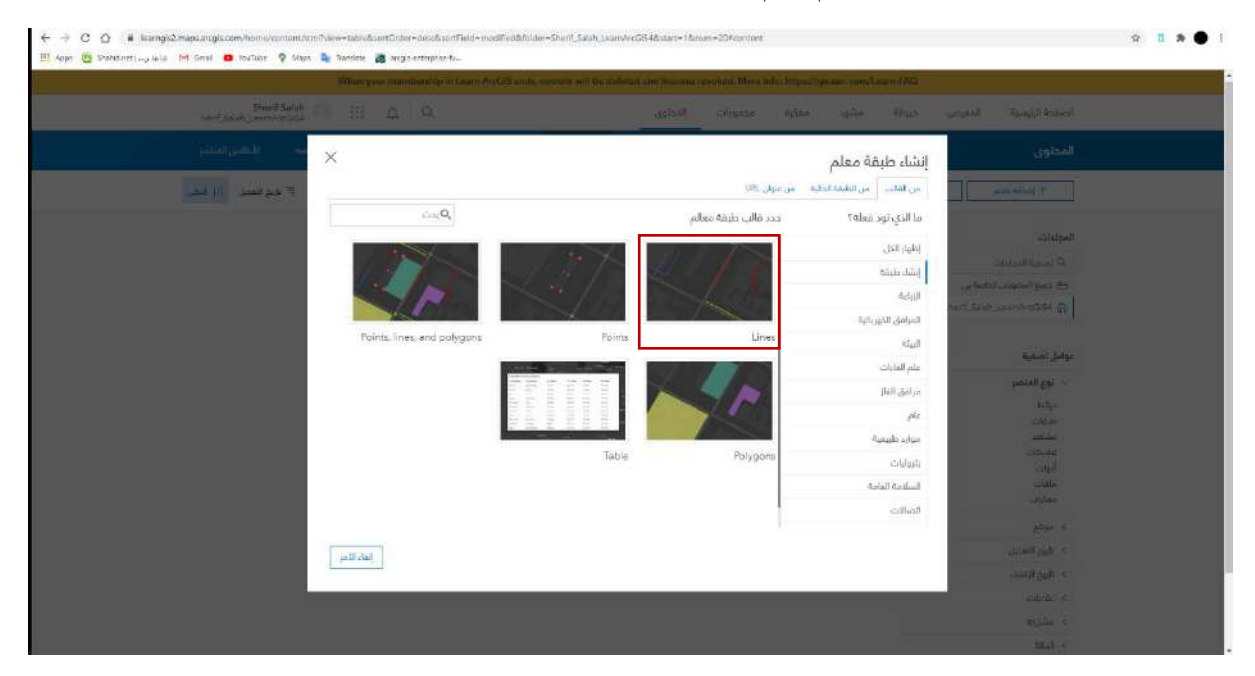

### -5 ستظهر لنا الطبقات األساسية للرسم ، نقوم باختيار Lines.

## -6 ثم قم بالضغط على التالي.

#### $\times$ إنشاء طبقة معلم إنشاء طبقة معالم جديدة فارغة. تُتيح طبقة المعالم إنشاء وتحرير والاستعلام عن البيانات وعرضها.

تحديد الطبقات لتضمينها. انقر فوق اسم الطبقة لتحريره.

قيم Z - تضم الإحداثيات قيم Z المستخدمة لتخزين البيانات ثلاثية الأبعاد  $\Box$ 

التالي<br>ا إلفاء الأمر

Line layer

 $\blacksquare$ 

#### -7 بعدها نقوم بتحريك و توجيه الخريطة على المملكة العربية السعودية.

#### إنشاء طبقة معلم

قم بنحريك وتكبير هذه الخريطة لتعيين نطاق الخريطة وصولا للطبقة المستضافة الجديدة.

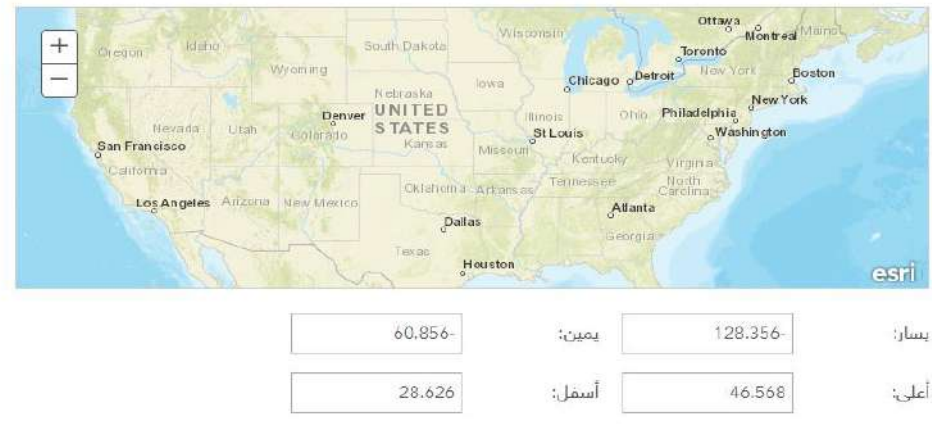

السابق

#### -8 بعد تحريك الخريطة إلى حدود المملكة ستتوصل الى هذه النتيجة التقريبية. قم عندها بالضغط على التالي.

# إنشاء طبقة معلم

قم بتحريك ونكبير هذه الخريطة لتعيين نطاق الخريطة وصولا للطبقة المسنضافة الجديدة.

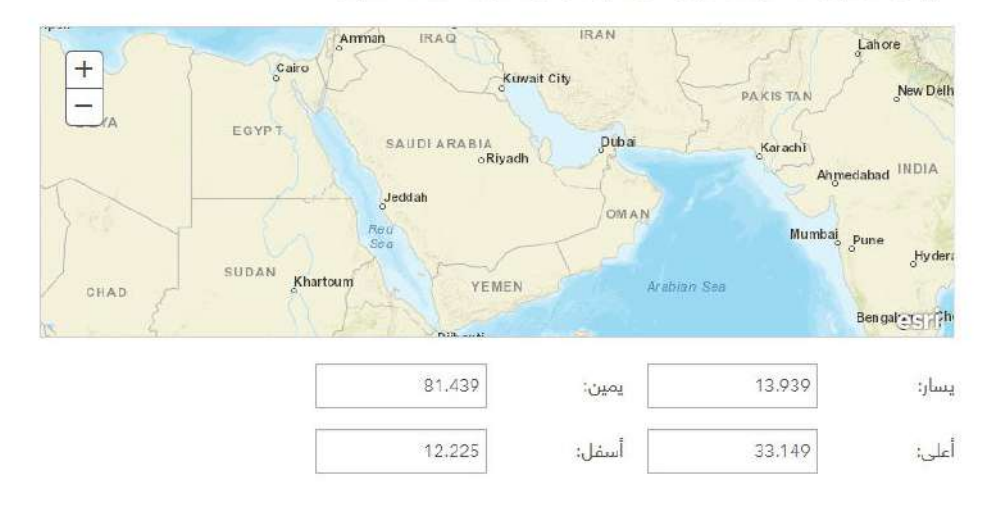

 $\times$ 

إلفاء اللأمر الثالي

 $\times$ 

السابق

-9 ن ضيف عنوان للطبقة، على سبيل المثال: الطرق الرئيسية . ومن ثم الضغط على تم. • طبقة Lines تستخدم في رسم الطرق الرئيسية و الفرعية، سكك القطار ، مسارات الرحالت و ما الى ذلك.

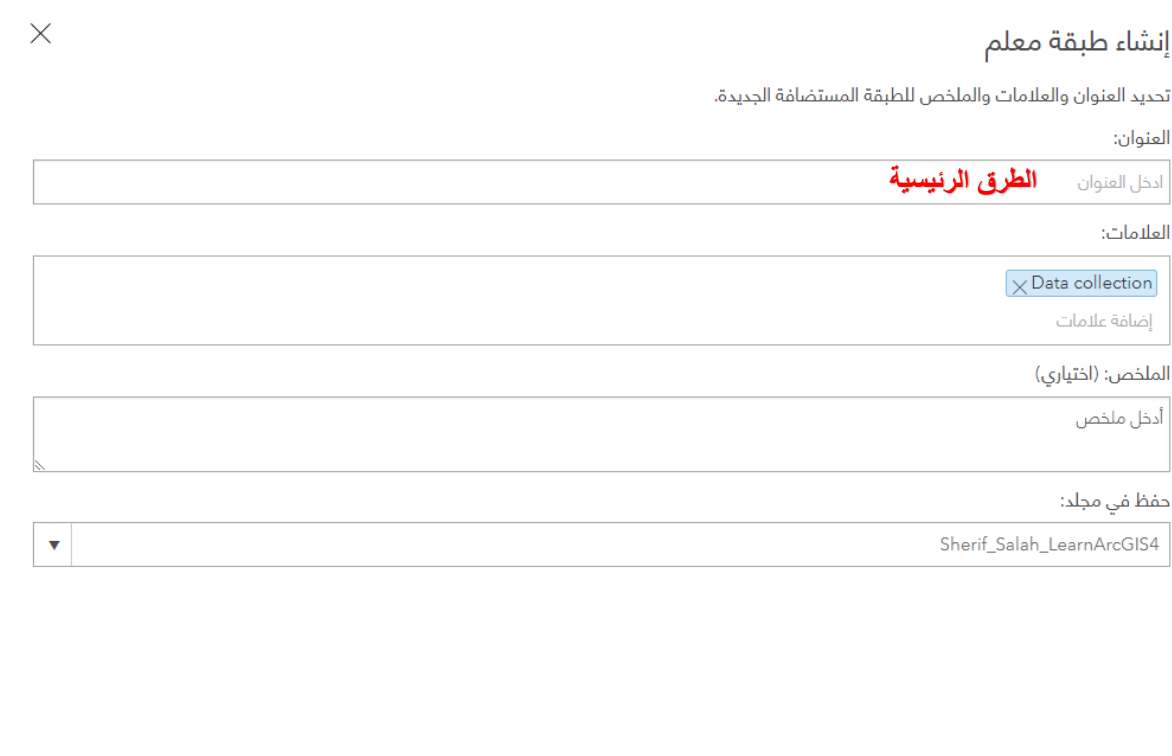

إلفاء الأمر

تم

السابق

-10 هنا نرى انه تم إنشاء طبقة Lines بمسمى الطرق الرئيسية و حفظها في قائمة المحتوى.

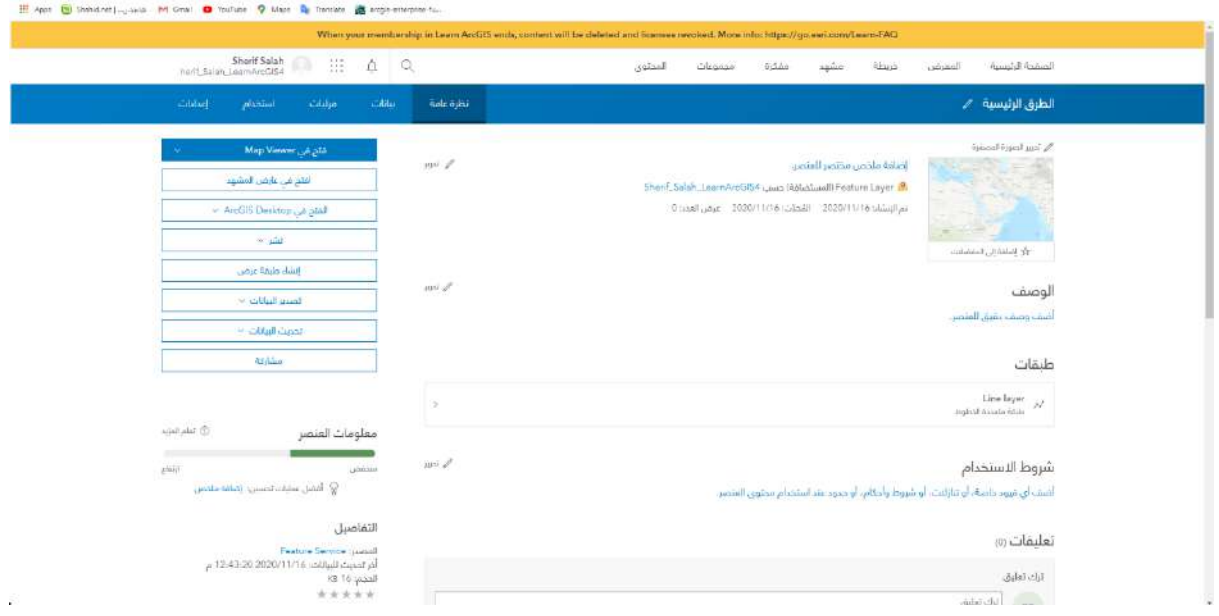

- -11 نقوم بإعادة الخطوات السابقة من البداية لكن مع تعديل اختيار الطبقة األساسية ) الخطوة رقم 5 ( إلنشاء طبقة Points و من ثم أيضا طبقة Polygons.
	- طبقة Points تستخدم في تحديد مواقع كالمستشفيات، المراكز التجارية ، إشارات المرور، األشجار وما الى ذلك.
		- طبقة Polygons تستخدم في رسم حدود المدينة، حدود األحياء، حدود المباني وما الى ذلك.

قم بإنشاء العدد الذي تريد/ تريدن من الطبقات حسب احتياج الرسم بحيث تمثل كل طبقة المعلم المراد رسمه.

-12 عند اإلنتهاء من إنشاء الطبقات الالزمة' نعود للصفحة الرئيسية.

-13 اآلن لدينا في المحتوى الطبقات األ ساسية لرسم أي خريطة، سنستعرض معكم في الخطوات المقبلة مثال لكيفية استخدام هذه الطبقات و رسم خريطة و تصديرها. المثال سيكون عبارة عن رسم حدود مطار الملك خالد الدولي في مدينة الرياض و رسم الشوارع الرئيسية و ايضا تحديد مواقع الصاالت الدولية . من أجل استعراض المثال بالشكل الصحيح، قمنا بإنشاء ثالث طبقات بالمسميات التالية: الصاالت الدولية، حدود المطار ، الشوار ع الرئيسية وذلك من خلال اتباع الخطوات التي تم ذكر ها سابقاً .

#### -14 سيتم اختيار الخريطة من الصفحة الرئيسية.

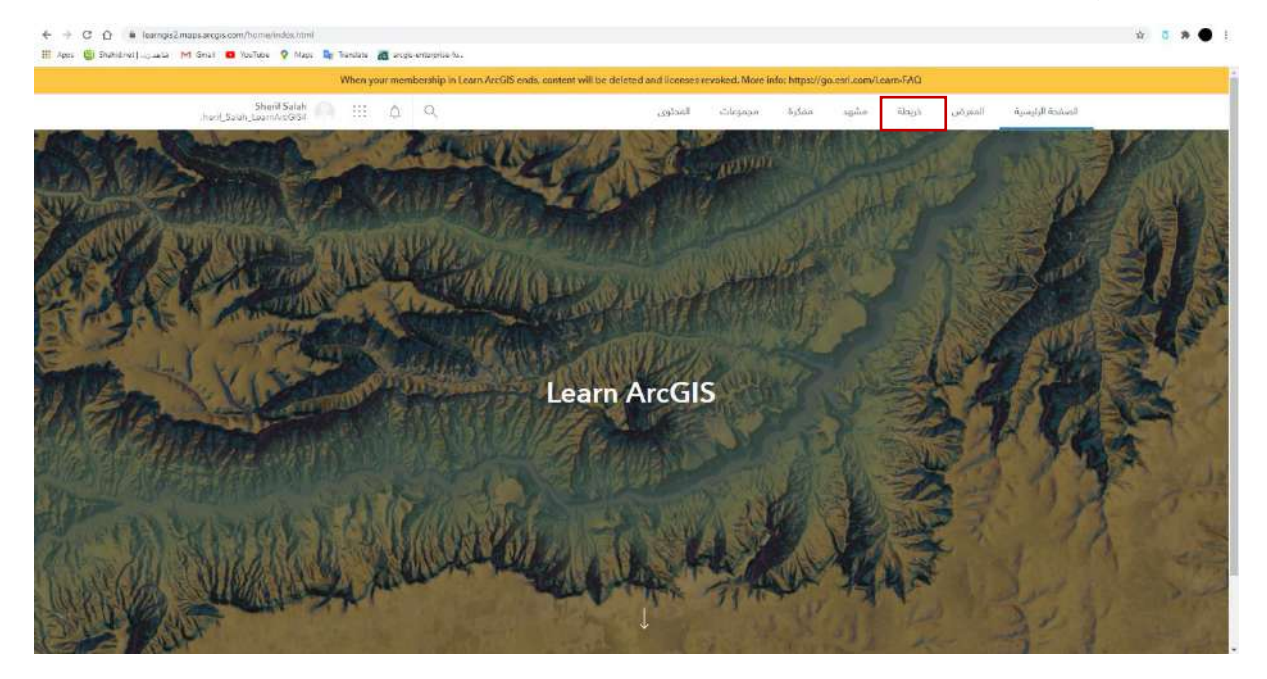

-15 عند فتح الخريطة يمكننا رؤية تفاصيل الخريطة من محتوى و مفتاح الخريطة و ايقونة إضافة الطبقات و تغيير خريطة األساس و استخدام أدوات التحليل وايضا الحفظ و المشاركة و الطباعة, ولكن سن قوم بالتركيز اآلن على إضافة الطبقات. قم بالضغط على إضافة.

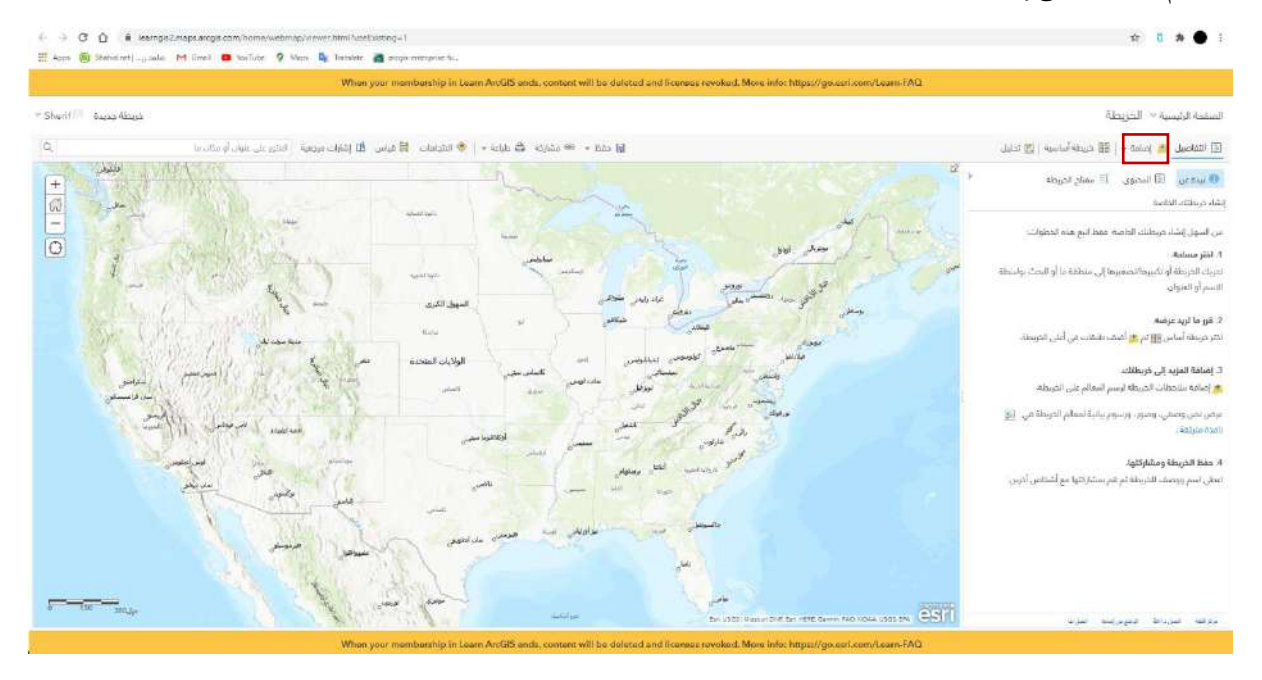

#### -16 ثم قم بإختيار البحث عن الطبقات من القائمة.

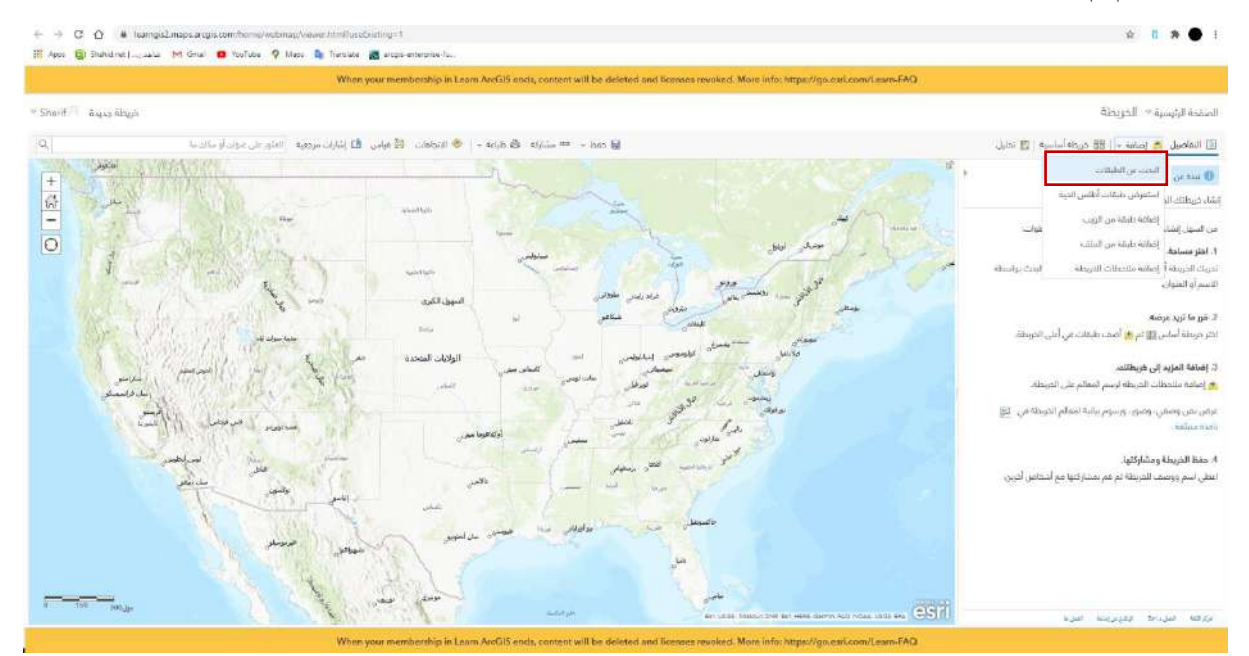

#### -17 ثم اختيار المحتوى من القائمة.

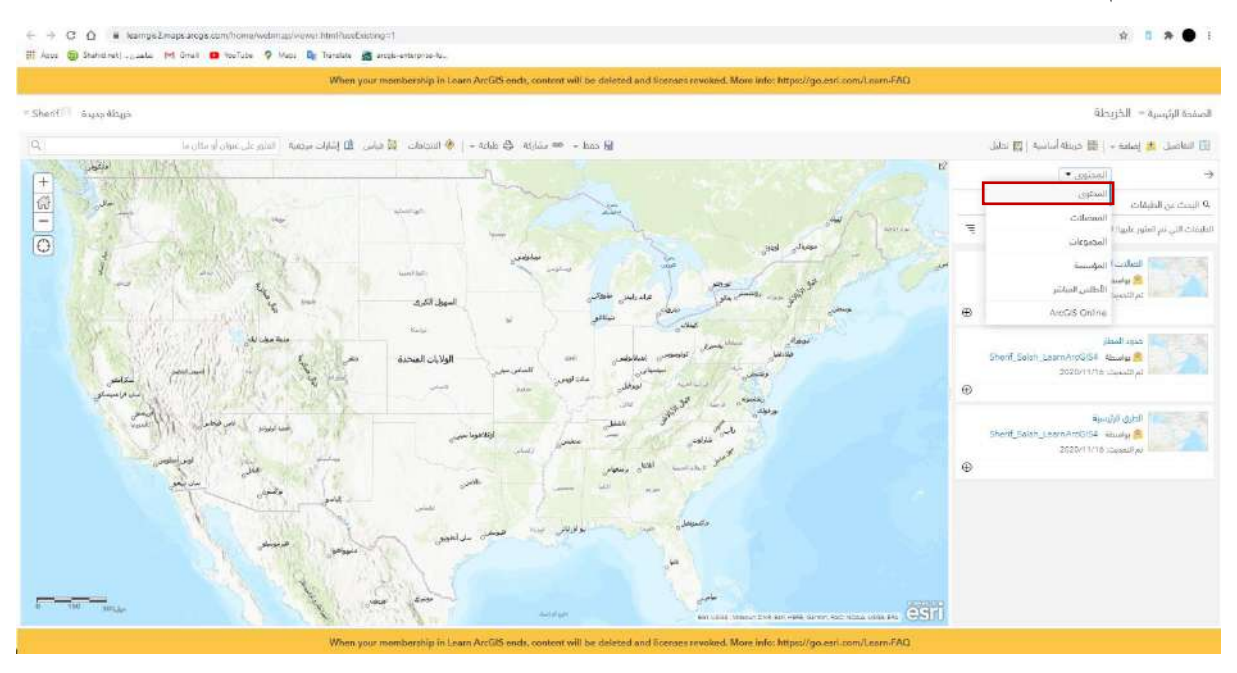

-18 ستظهر لنا الطبقات الثالث المحفوظة بالمسميات التي تم تسميتها. كما نالحظ ان الخريطة تركز على الواليات المتحدة األمريكية ولكن بمجرد إضافة الثالث طبقات ستنتقل الخريطة بشكل اوتوماتيكي على المملكة العربية السعودية.

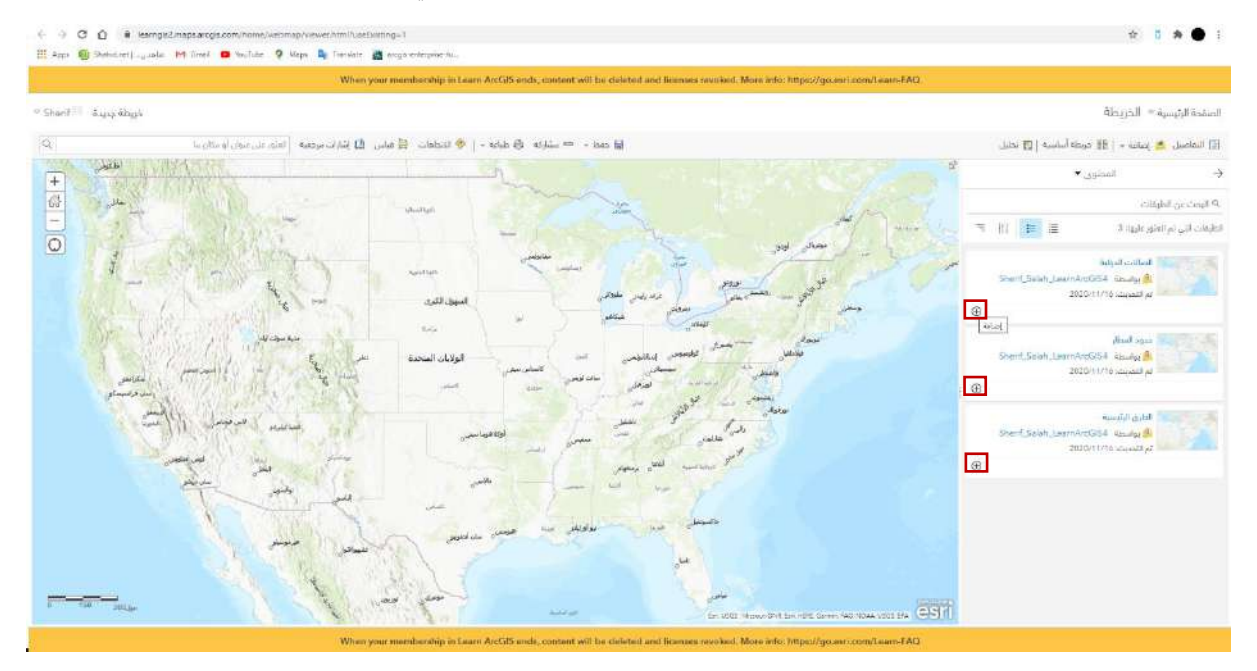

19 ـ كما نلاحظ، تم إعادة توجيه الخريطة و إضافة الطبقات، وأيضا نلاحظ ظهور ايقونة جديدة ( تحرير ) والتي ستمكننا من الرسم على الخريطة.

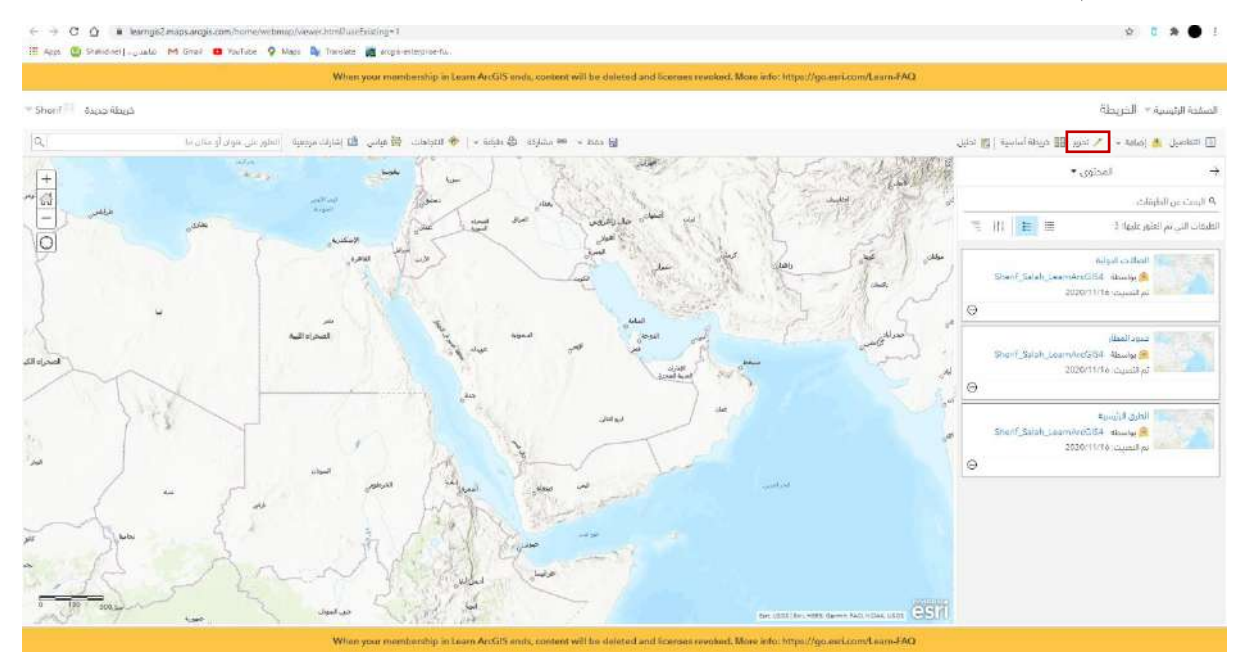

-20 نقوم بتكبير الخريطة على مطار الملك خالد الدولي بالرياض ومن ثم الضغط على ايقون ة تحرير. سنالحظ عندها الطبقات الثالث بمسمياتها و رمز كل طبقة.

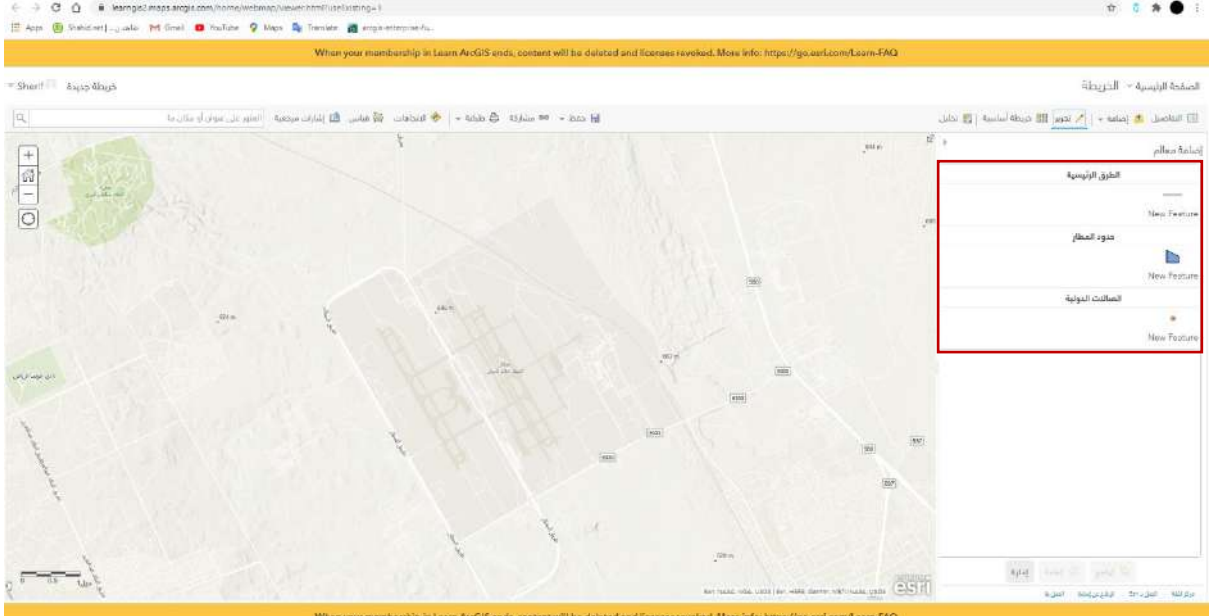

-21 بمجرد الضغط على رمز من الرموز تبدأ عملية الرسم، سنبدأ بحدود المطار.

• أوال نعين نقطة بداية الرسم عبر ضغط الزر األيسر للماوس و السير بخط مستقيم الى ان تصل الى زاوية او انعطاف، ثم تضغط مره اخرى على الزر الأيسر لإيقاف الخط المرسوم, ومن ثم الرسم في خطوط مستقيمة و منحنيه تحيط بمطار الملك خالد. عند االنتهاء من رسم الحدود اضغط على الزر األيسر للماوس مرتين بسرعه إلعتماد الشكل المرسوم.

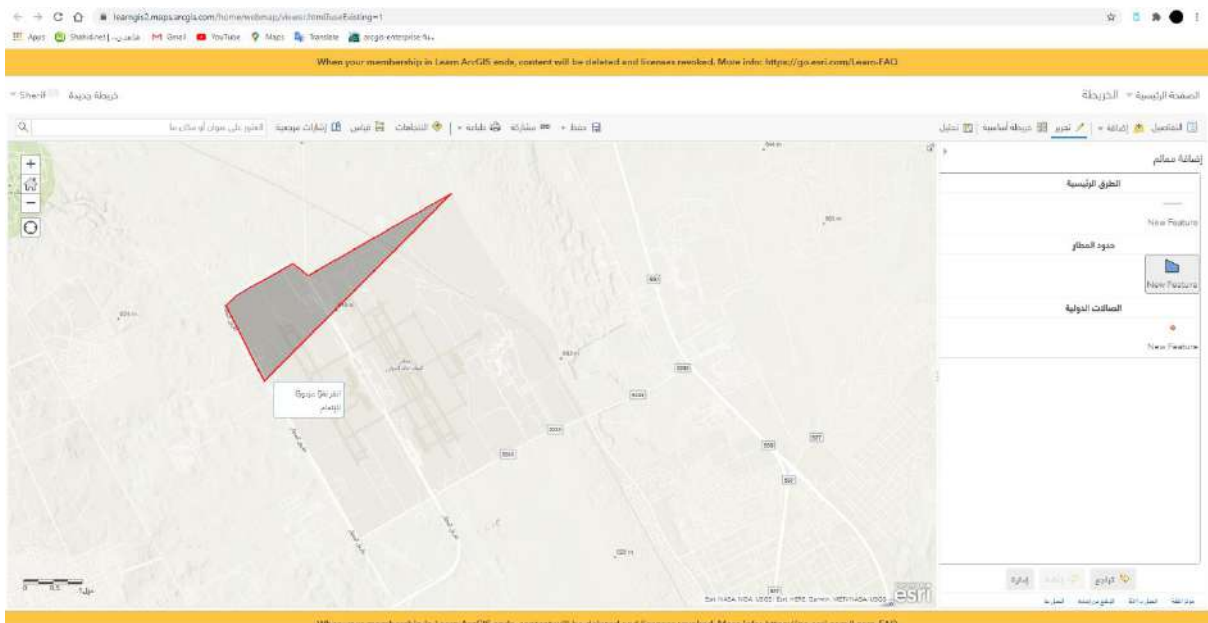

#### ٢٢- نلاحظ سويا رسمة حدود المطار ولكن تحتاج الى تغيير بسيط في الألوان لنتمكن من رؤية التفاصيل الداخلية من شوارع و مباني، وذلك عن طريق الضغط على التفاصيل ومن ثم المحتوى ومن ثم تغيير النمط الخاص بحدود المطار.

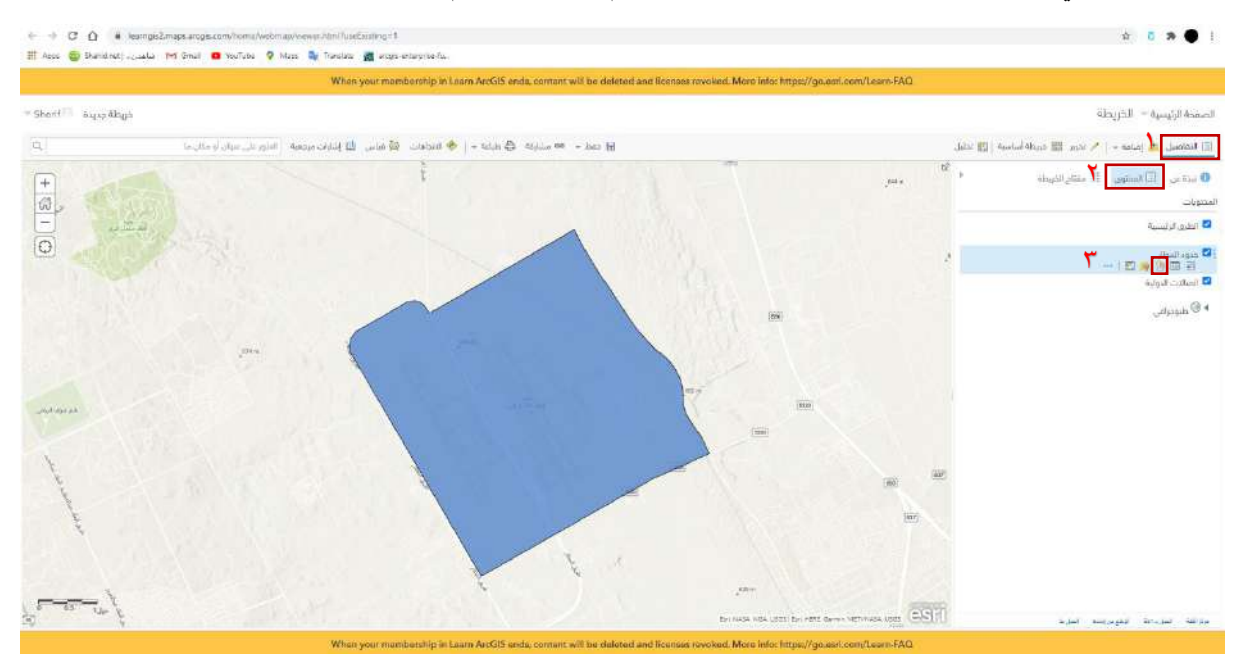

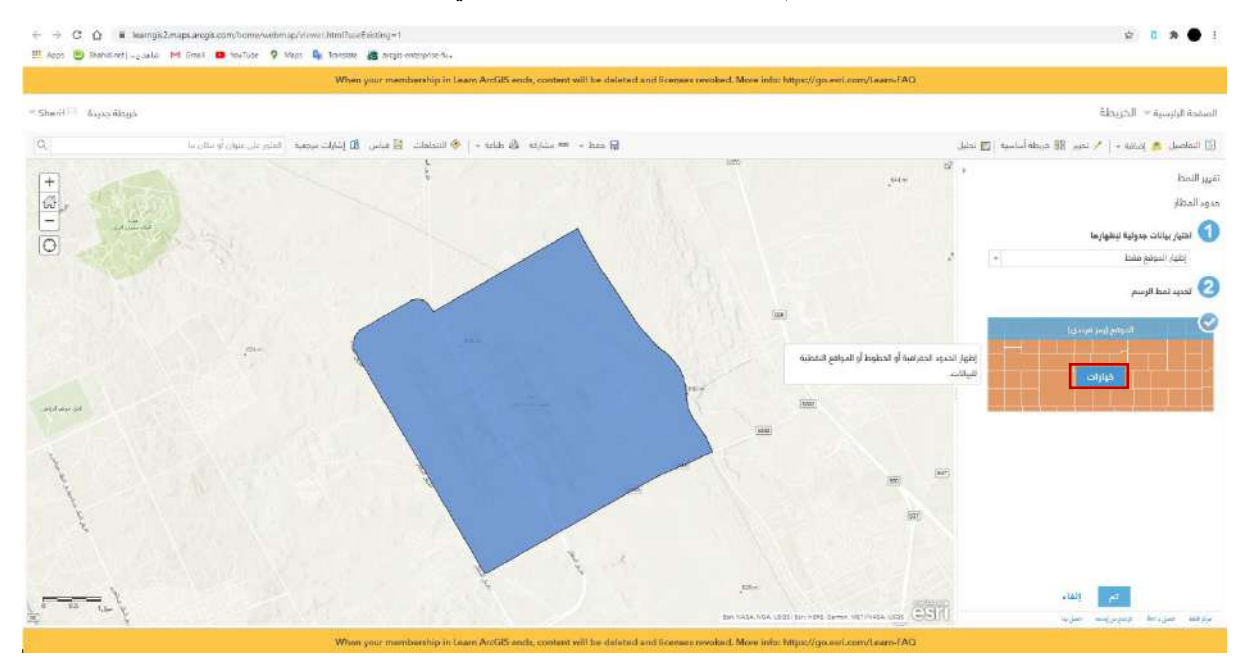

٢٣- اضغط على خيارات تحديد نمط الرسم لتغيير لون الإطار و اللون الأساسي.

-24 ومن ثم تغيير الرموز.

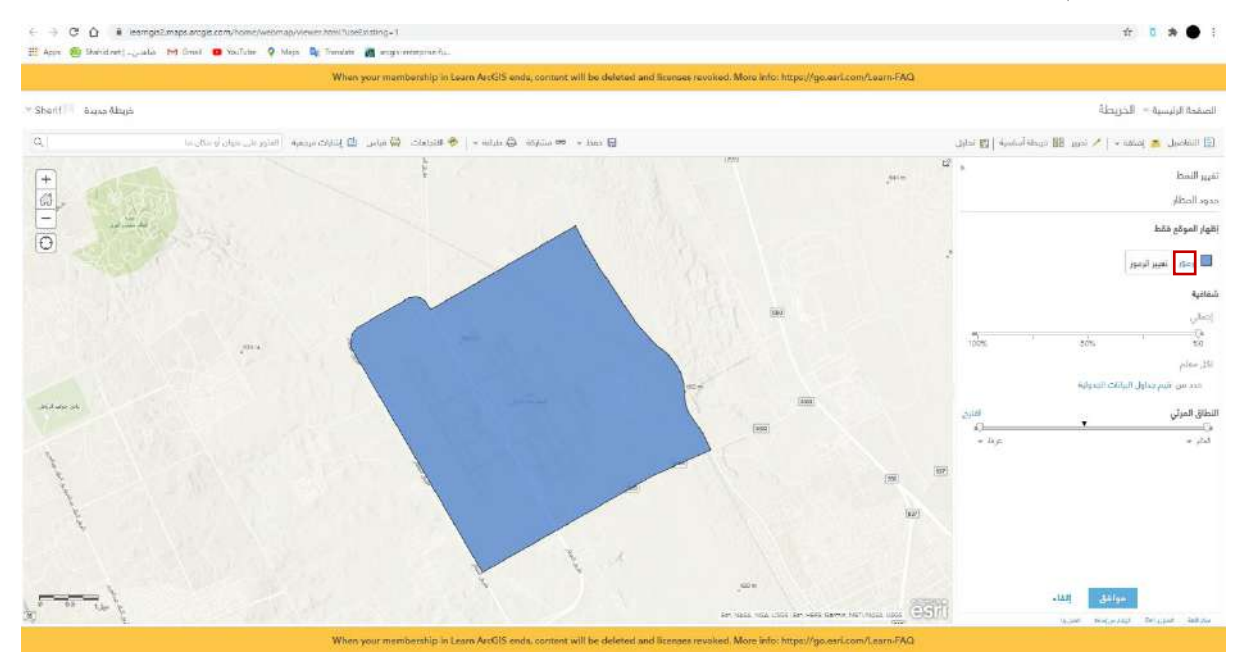

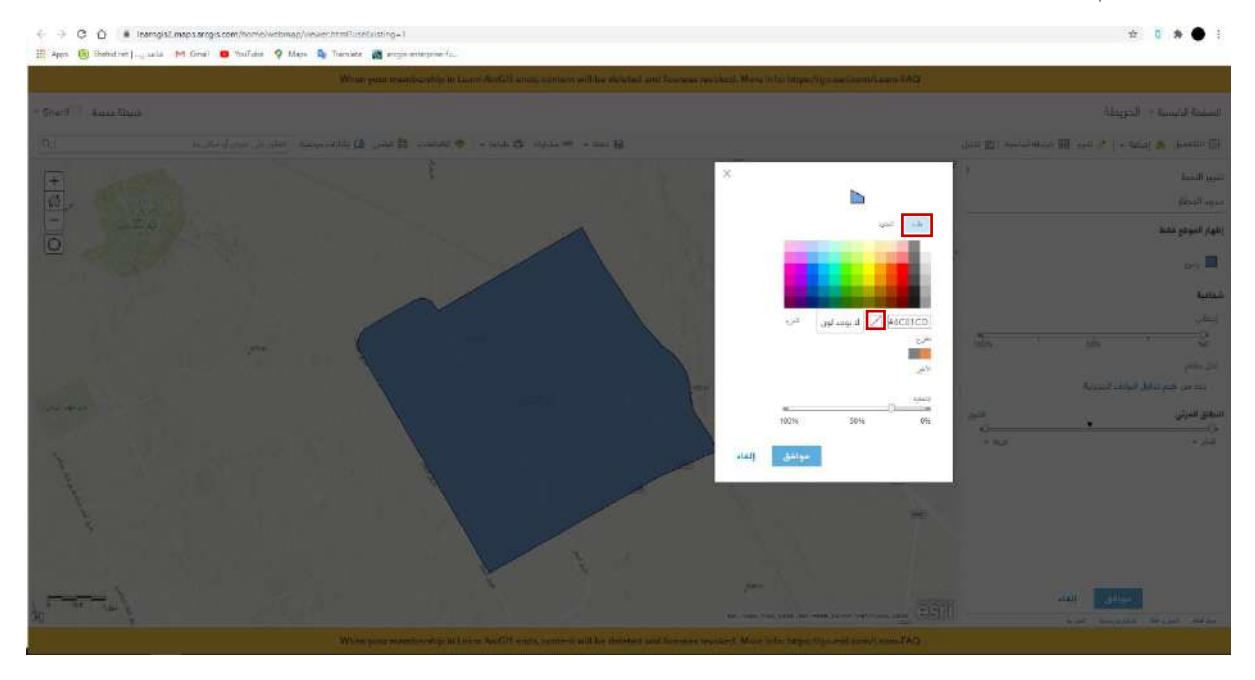

-25 نقوم بإختيار بال لون من خانة ملء لنتمكن من روية التفاصيل.

٢٦- و ايضا الاختيار من قائمة الحدود لون يوضح حدود المطار على الخريطة، على سبيل المثال اللون الأحمر.

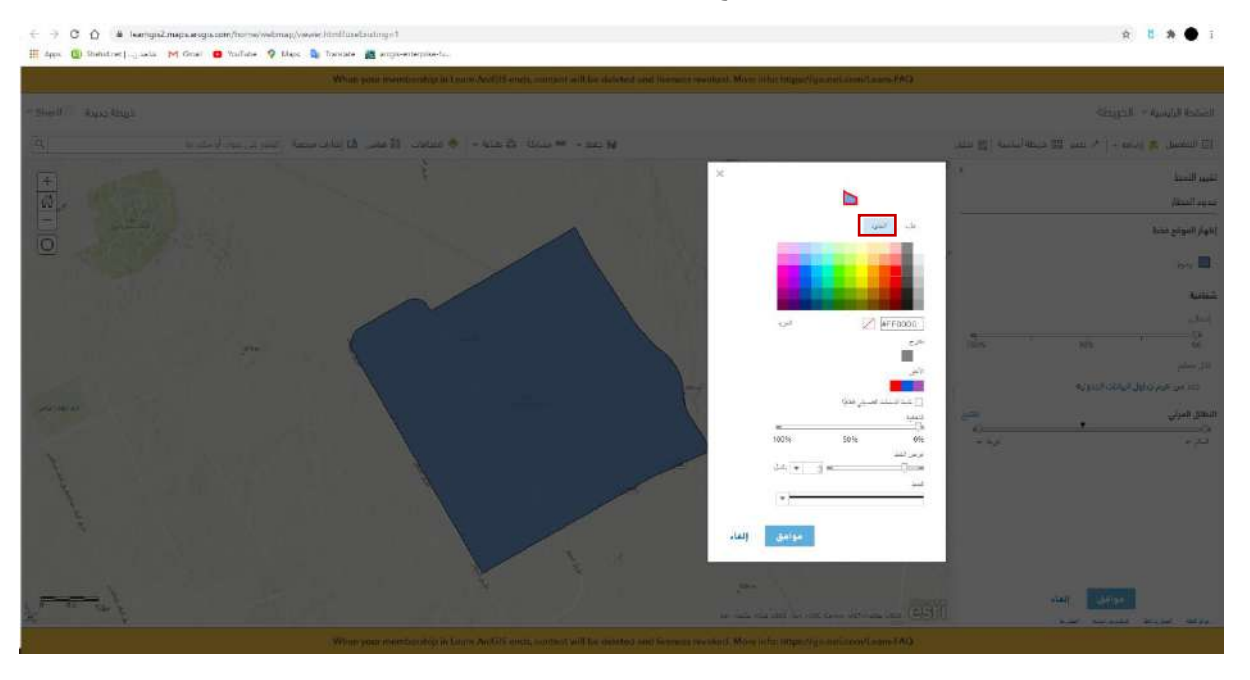

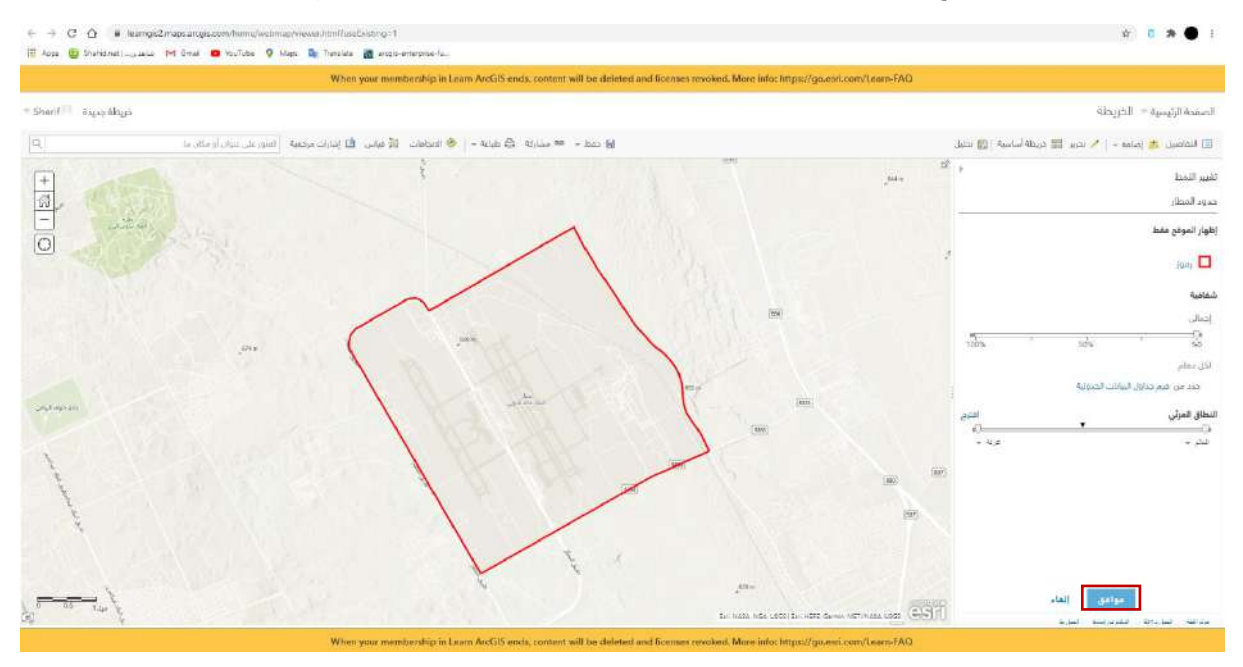

#### ٢٧- الأن وكما هو موضح يمكننا روية التفاصيل بكل سهولة، نختار موافق لنكمل عملية الرسم.

٢٨- بالعودة الى ايقونة تحرير و اختيار رمز الطرق الرئيسية سنتمكن من رسم الطرق و الشوارع الرئيسية للمطار.

• طريقة رسم الطرق الرئيسية هي نفس طريقة رسم حدود المطار , بالضغط على الزر األيسر عند نقطة البداية و النقاط المتالحقة و من ثم الضغط على الزر األيسر مرتين بسرعة عند نقطة النهاية.

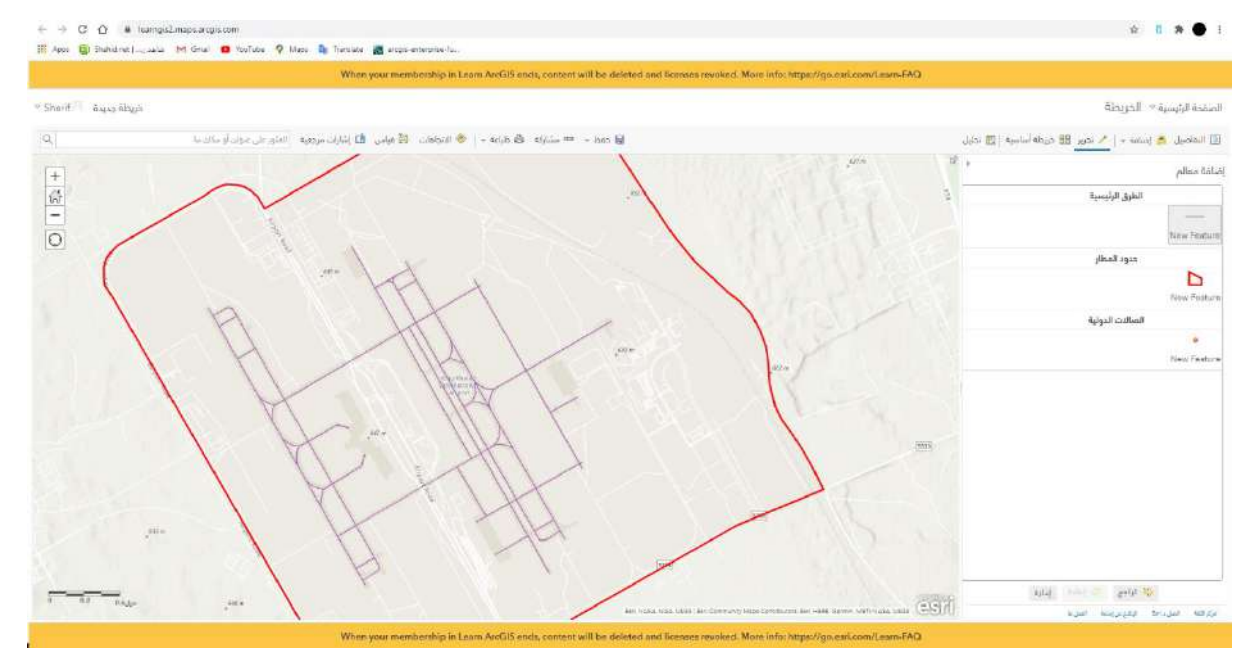

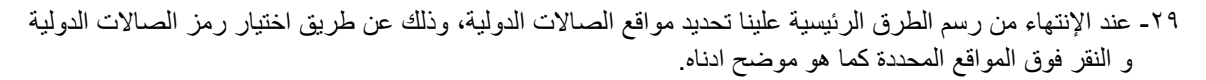

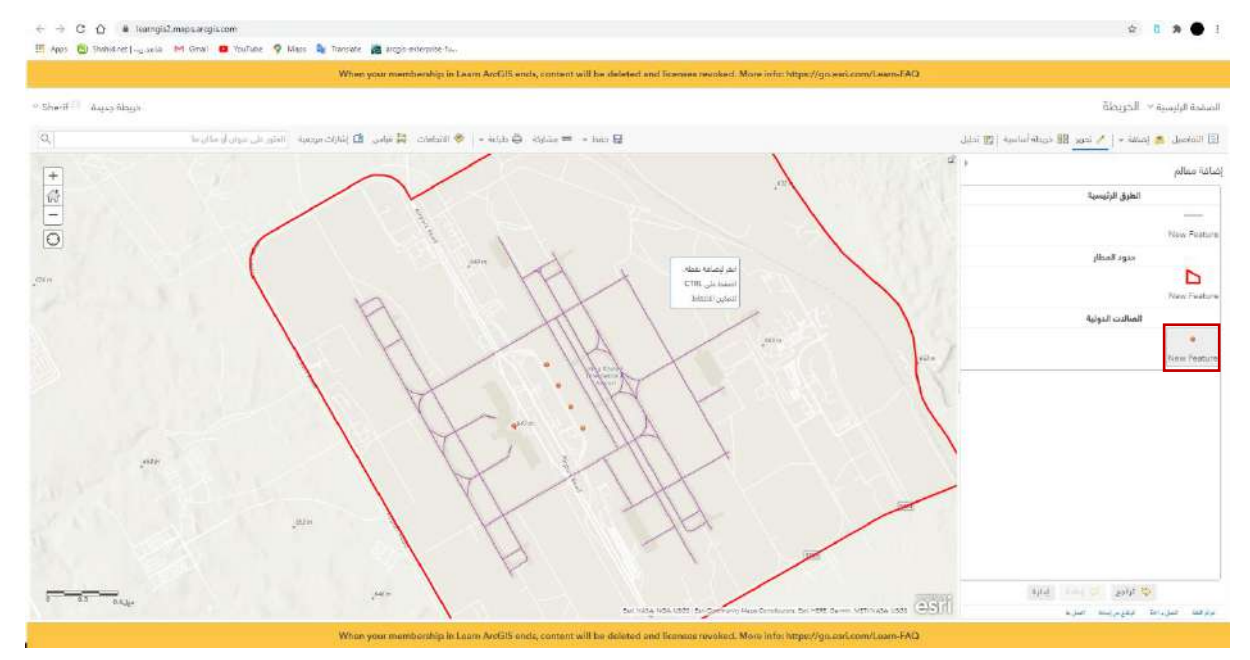

-30 وبذلك تم اإلنتهاء من عملية الرسم. تبقى علينا كتاب ة اسم الطالب و المدرسة و المنطقة اإلدارية، و ذلك عن طريق اضافة مالحظات للخريطة.

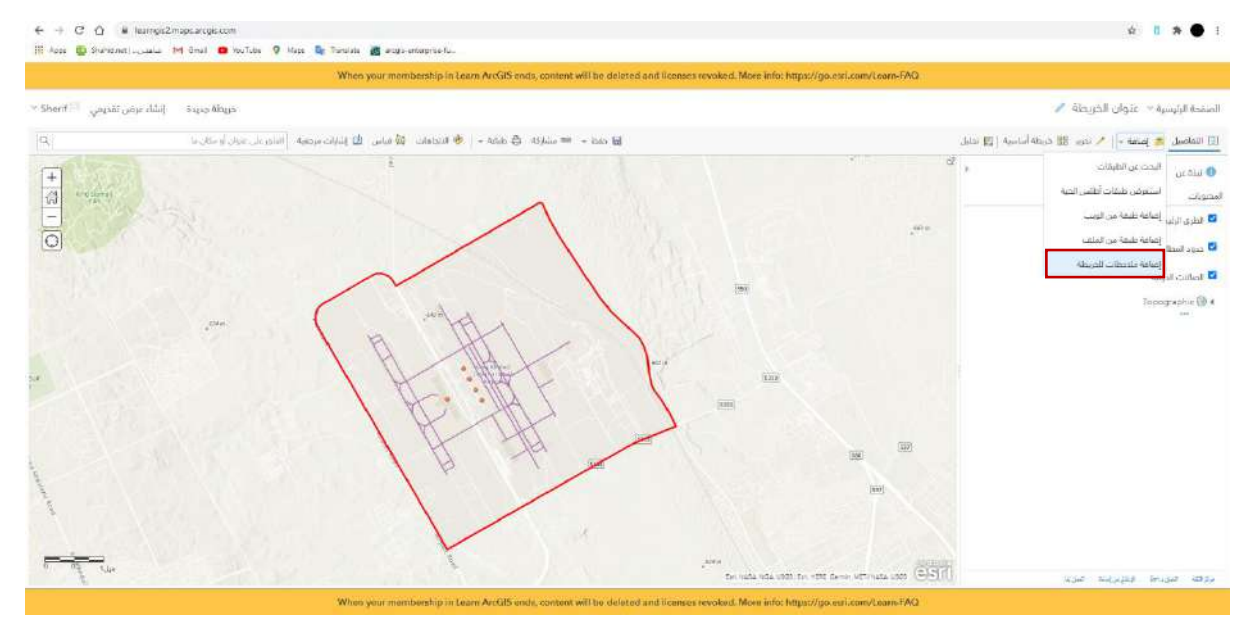

-31 قم بإعطاء تسمية للمحالظة، على سبيل المثال اإلسم.

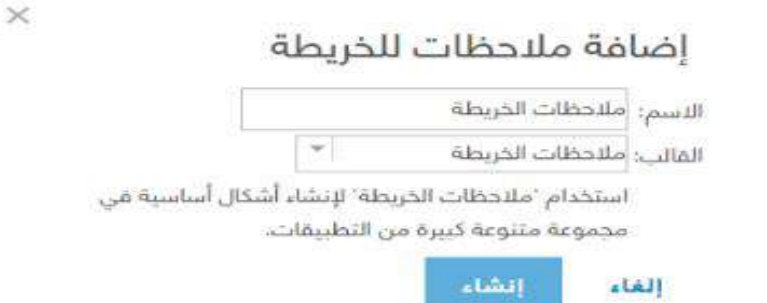

-32 اختر من القائمة مربع نص Text لإلسم ثم أنقر على المكان الذي تريد/ تريدين أن تظهر فيه على الخريطة ثم قم/ قومي بتعبئة اإلسم. سيتم تكرار نفس الخطوات إلضافة إسم المدرسة و المنطقة التعليمية.

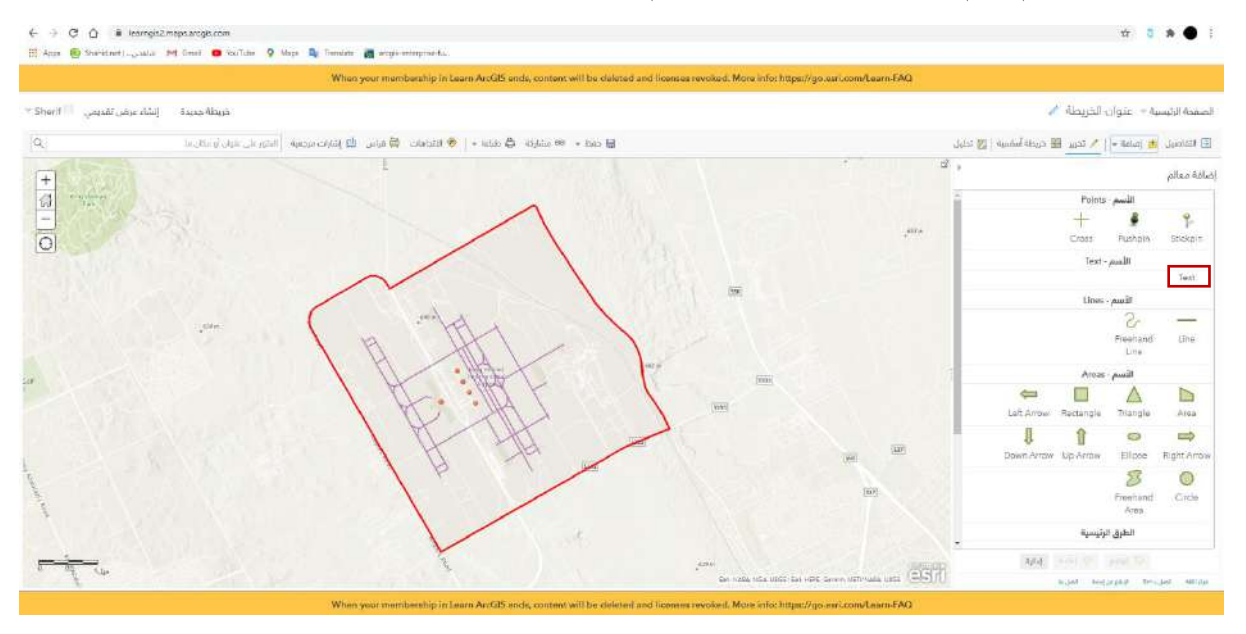

-33 هكذا يصبح الشكل النهائي جاهزا، يتبقى عليك حفظ الخريطة على Online ArcGIS في المحتوى الخاص ب ك و ايضا حفظها بصيغه PDF لمشاركتها مع اللجنة.

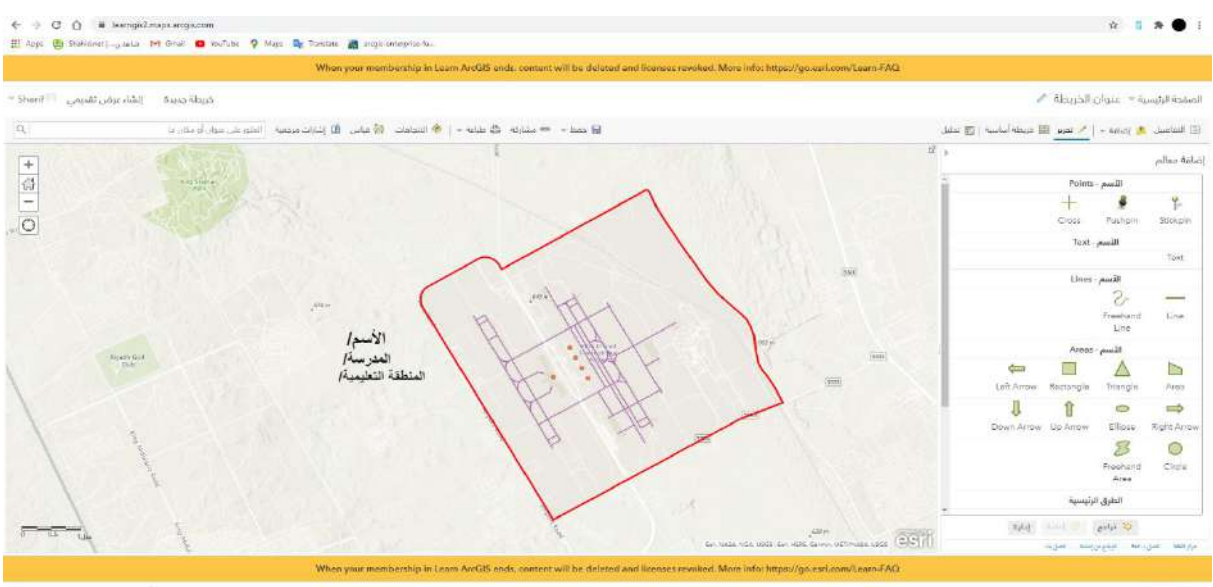

 $\label{eq:1} \begin{array}{lll} \dot{\mathbf{s}} & \text{e\_sAsup72598...} \text{, } \text{, } \text{ } \boldsymbol{\alpha} \text{.} \end{array}$ 

# ٢٤- احفظ الخريطة عن طريق ايقونة الحفظ ( حفظ باسم ).

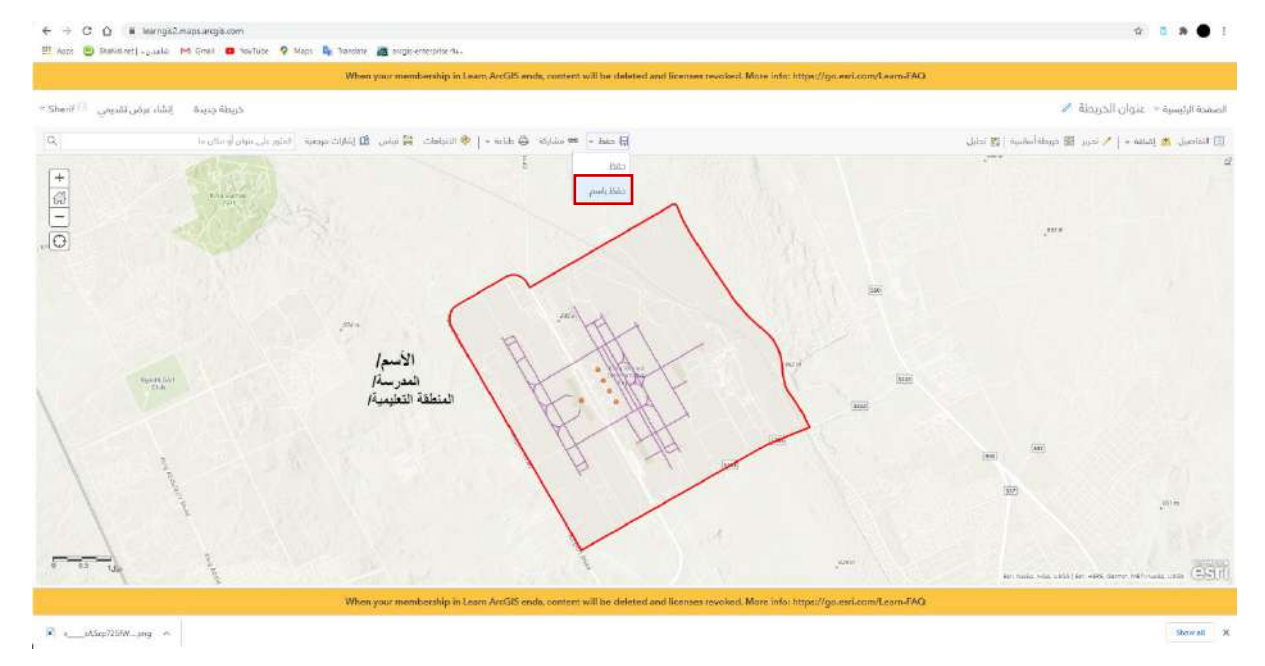

-35 اكت ب عنوان للخريطة و أضف عالمات مناسبة لموضوع الرسم ) مثال بحسب المثال الذي تم عمله : مطار، الملك خالد ( و من ثم إحفظ الخريطة. الآن الخريطة محفوظة في المحتوى الخاص فيك و قابل للتعديل و المشاركة في اي وقت.

# حفظ الخريطة

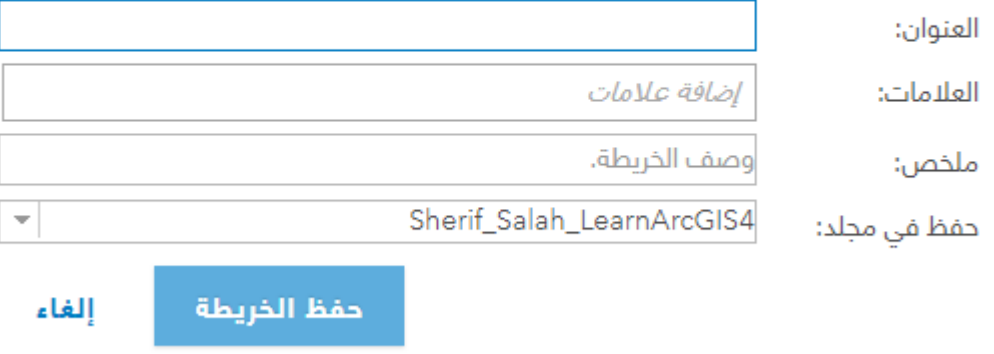

-36 اآلن نريد حفظ الخريطة بصيغه PDF، وذلك عبر الضغط على زر طباعة ومن ثم )خريطة مع وسيلة ايضاح(.

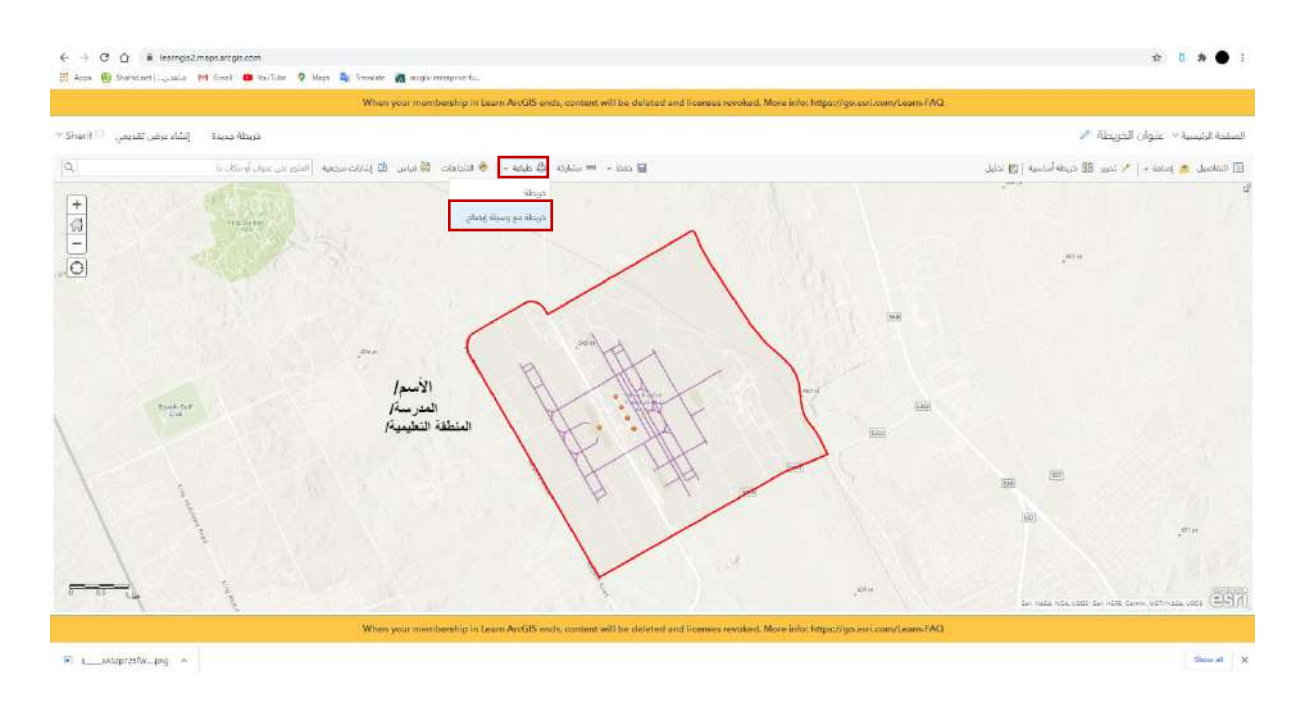

-37 عندها ستظهر لي الخريطة في صفحة اخرى جاهزة للطباعة. اضغط على زر اإلعدادات و من ثم طباعة أو Print.

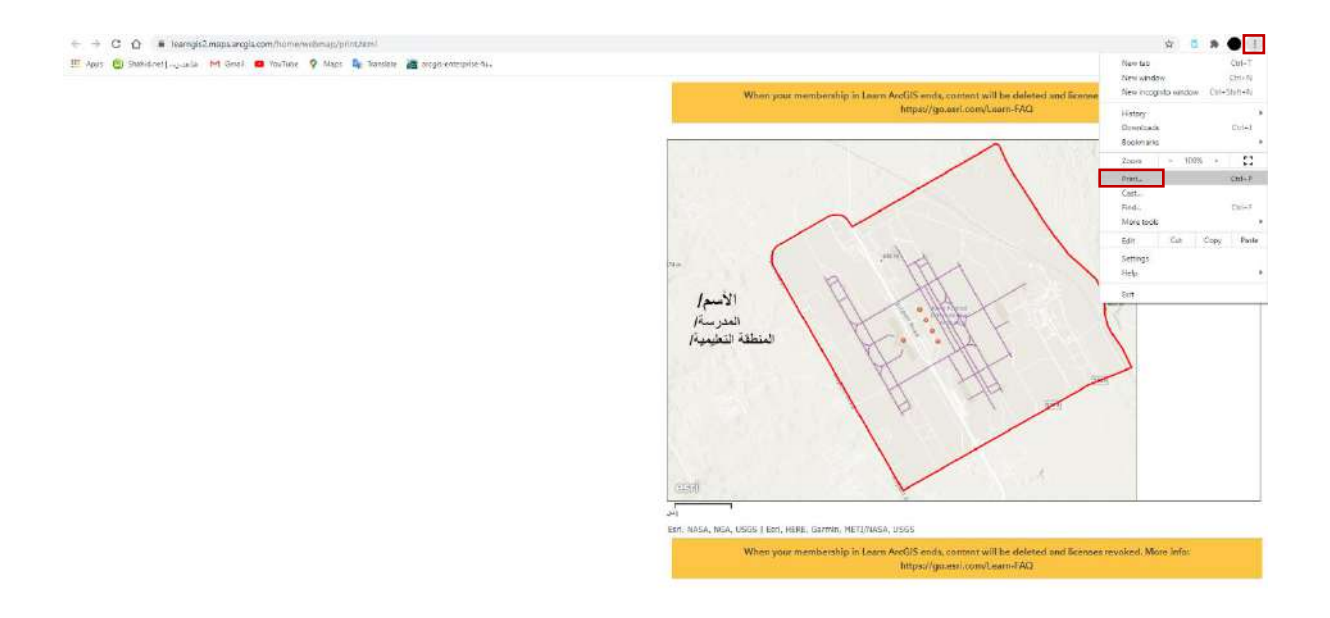

-38 أخيرا، قم بالتغيير الى PDF as Save من قائمة "Destination "و من ثم احفظ الخريطة على الكمب يوتر الخاص بك. بعدها، قم بارسال ملف ال PDF عبر البريد الإلكتروني الخاص بالمسابقة.

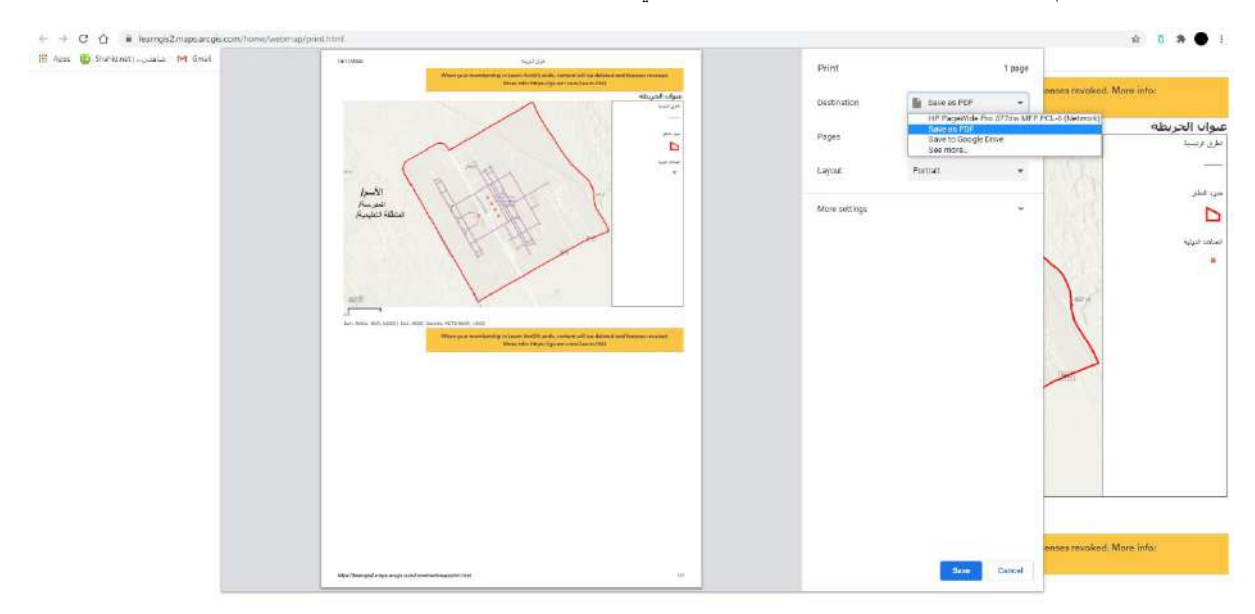